# **Enrolling Windows Devices with OS 8.1+**

## **ZENworks. Mobile Management 3.2.x**

**September 2015**

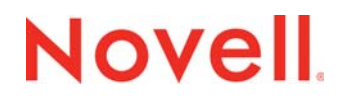

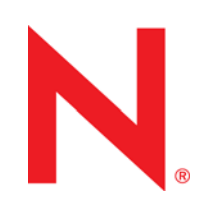

#### **Legal Notices**

Novell, Inc., makes no representations or warranties with respect to the contents or use of this documentation, and specifically disclaims any express or implied warranties of merchantability or fitness for any particular purpose. Further, Novell, Inc., reserves the right to revise this publication and to make changes to its content, at any time, without obligation to notify any person or entity of such revisions or changes.

Further, Novell, Inc., makes no representations or warranties with respect to any software, and specifically disclaims any express or implied warranties of merchantability or fitness for any particular purpose. Further, Novell, Inc., reserves the right to make changes to any and all parts of Novell software, at any time, without any obligation to notify any person or entity of such changes.

Any products or technical information provided under this Agreement may be subject to U.S. export controls and the trade laws of other countries. You agree to comply with all export control regulations and to obtain any required licenses or classification to export, re-export or import deliverables. You agree not to export or re-export to entities on the current U.S. export exclusion lists or to any embargoed or terrorist countries as specified in the U.S. export laws. You agree to not use deliverables for prohibited nuclear, missile, or chemical biological weaponry end uses. See the [Novell International Trade](http://www.novell.com/info/exports/)  [Services Web page](http://www.novell.com/info/exports/) (http://www.novell.com/info/exports/) for more information on exporting Novell software. Novell assumes no responsibility for your failure to obtain any necessary export approvals.

Copyright © 2012-15 Novell, Inc. All rights reserved. No part of this publication may be reproduced, photocopied, stored on a retrieval system, or transmitted without the express written consent of the publisher.

Novell, Inc. 1800 South Novell Place Provo, UT 84606 U.S.A. www.novell.com

*Online Documentation:* To access the latest online documentation for this and other Novell products, see the [Novell](http://www.novell.com/documentation)  [Documentation Web page](http://www.novell.com/documentation) (http://www.novell.com/documentation).

#### **Novell Trademarks**

For Novell trademarks, see [the Novell Trademark and Service Mark list](http://www.novell.com/company/legal/trademarks/tmlist.html) (http://www.novell.com/company/legal/trademarks/ tmlist.html).

#### **Third-Party Materials**

All third-party trademarks are the property of their respective owners.

## **Enrolling Windows Devices with OS 8.1+**

Windows devices running OS 8.1 or greater can be enrolled with the *ZENworks Mobile Management* server via the native Windows device management client.

For information on policy and security command functionality on Windows 8.1+ devices, see the Device **[Platform Comparison](zen_mobile_device_functionality.pdf) matrix.** 

#### **In this Guide:**

- [Requirements](#page-2-0)
- [Phone Enrollment](#page-3-0)
- [Tablet Enrollment](#page-4-0)
- <span id="page-2-0"></span>• Windows 10 [Desktop Enrollment](#page-6-0)

## **Requirements**

- Windows phones or tablets running OS 8.1
- Windows tablets or PCs running OS 10
- *ZENworks Mobile Management* server version 3.2.0 or greater

## <span id="page-3-0"></span>**Phone Enrollment**

The method your organization uses to identify you as an authorized user will determine how you enter your credentials. You will use one of the following methods to enter your credentials.

### Windows 8.1 Phones

1. Go to *Settings* > *Workplace*, then tap *Add Account*.

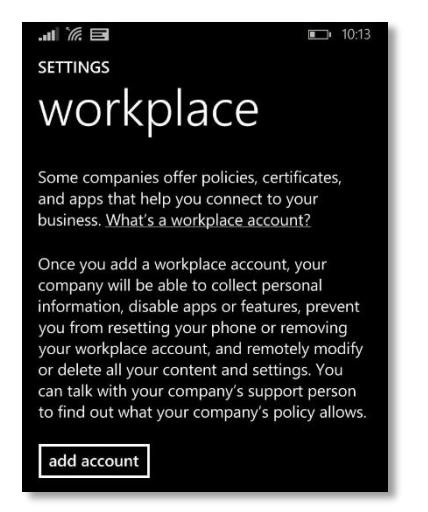

2. Enter your full *Email address*. Tap *sign in*.

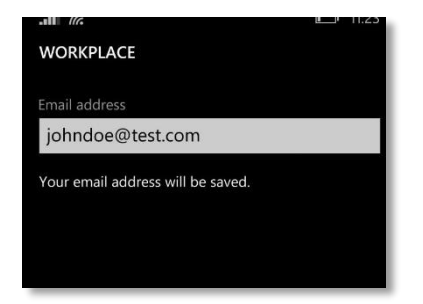

3. Enter the *ZENworks Mobile Management Server* address. Tap *sign in*.

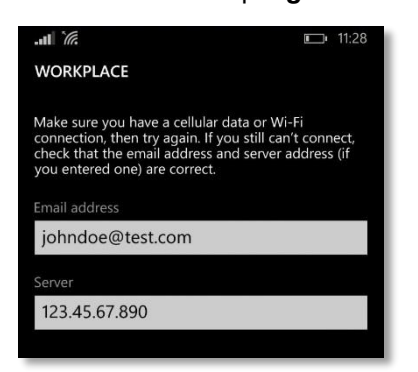

4. Enter the *Password* associated with your email address. The *Username* and *Domain* *Methods described in this column are required if you are directed to another service for authentication.*

## Windows 8.1 Phones

1. Go to *Settings* > *Workplace*, then tap *Add Account*.

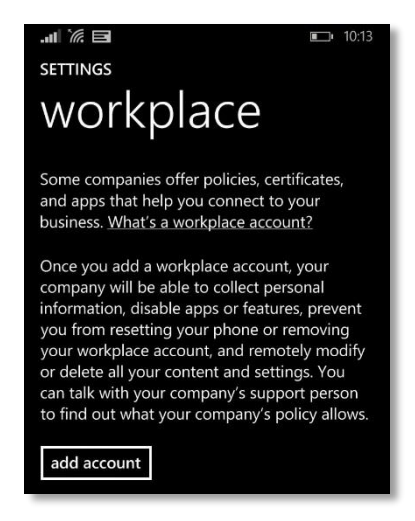

2. Enter your full *Email address*. Tap *sign in*.

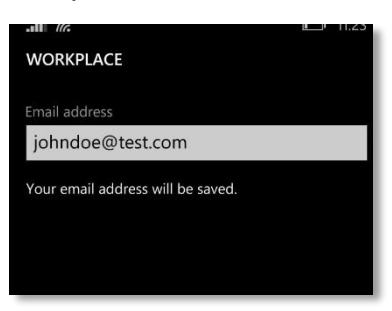

3. Enter the *ZENworks Mobile Management Server* address. Tap *sign in*.

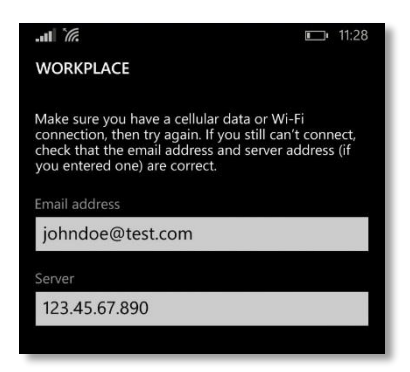

fields may be pre-populated. If not, they can be left blank. Tap *sign in*.

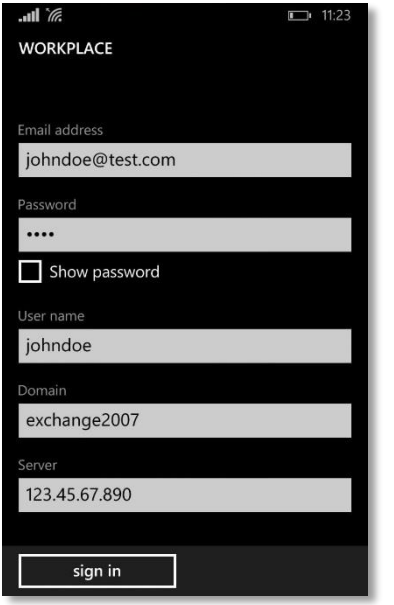

<span id="page-4-0"></span>5. Tap *Done*.

4. You will be redirected to a web page for authentication.

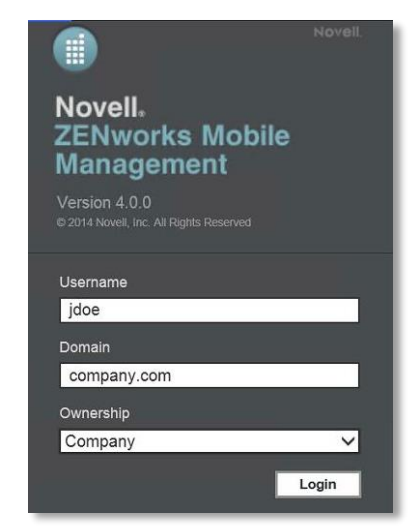

- 5. Enter the *Password* associated with your email address. The *Username* and *Domain* fields may be pre-populated. If not, they can be left blank. Tap *Login*.
- 6. Tap *Done*.

## **Tablet Enrollment**

Windows 8.1 Tablets

- 1. Go to *PC Settings* > *Network* > *Workplace*, then tap *Add Account*.
- 2. Enter your full Email address in the *User ID* field.
- 3. Turn OFF the *Automatically detect server address* option.
- 4. Enter the *ZENworks Mobile Management Server* address. Tap *Turn on*.
- 5. *You will be redirected to a web page for authentication*.

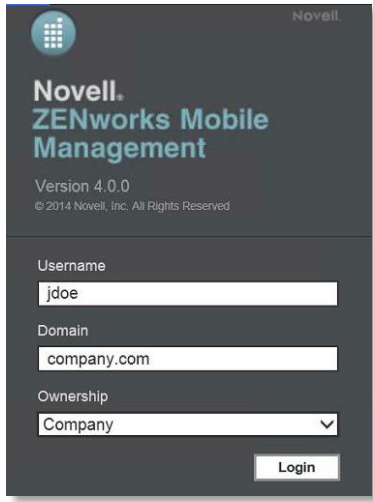

- 6. Enter the *Password* associated with your email address. The *Username* and *Domain* fields may be pre-populated. If not, they can be left blank. Tap *Login*.
- 7. Tap *Done*.

## <span id="page-6-0"></span>**Windows 10 Desktop Enrollment**

If you are using a Windows desktop device, follow the instructions below:

1. Navigate to *Settings* > *Accounts* > *Work access*.

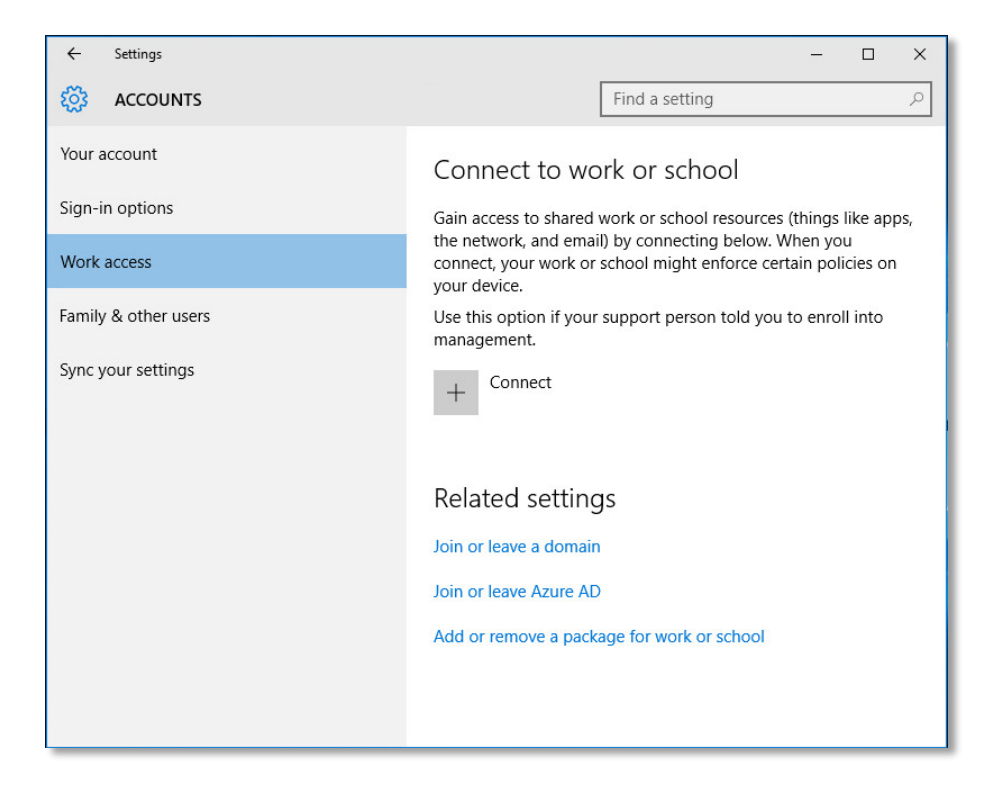

2. Enter your *Email Address*. Click *Continue*.

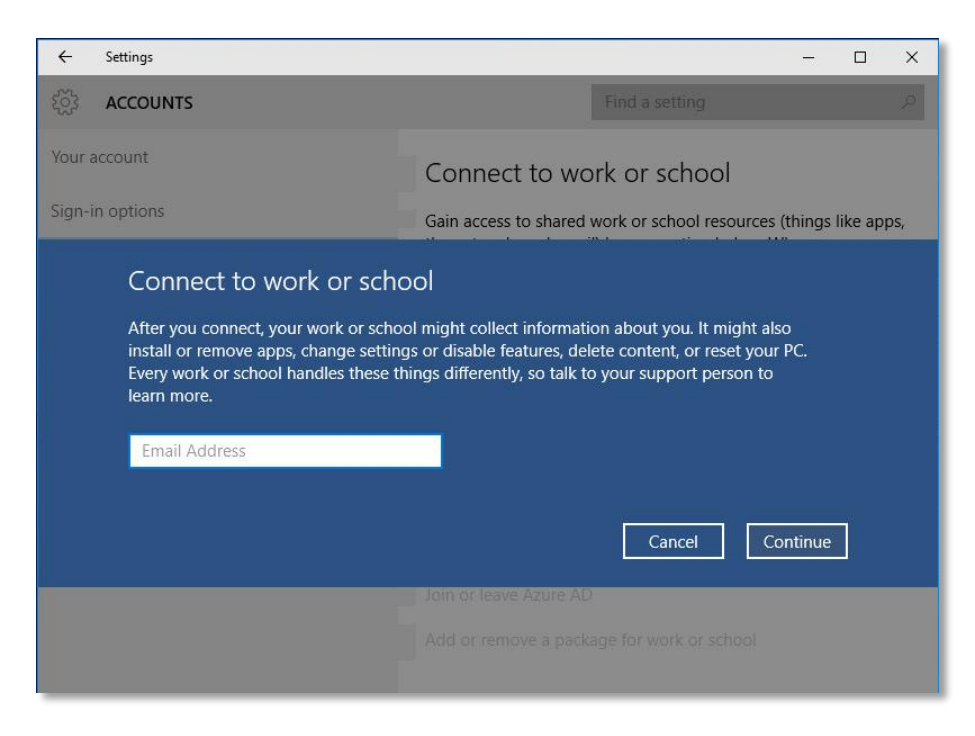

3. Enter the *ZENworks Mobile Management Server Address*. Click *Continue*.

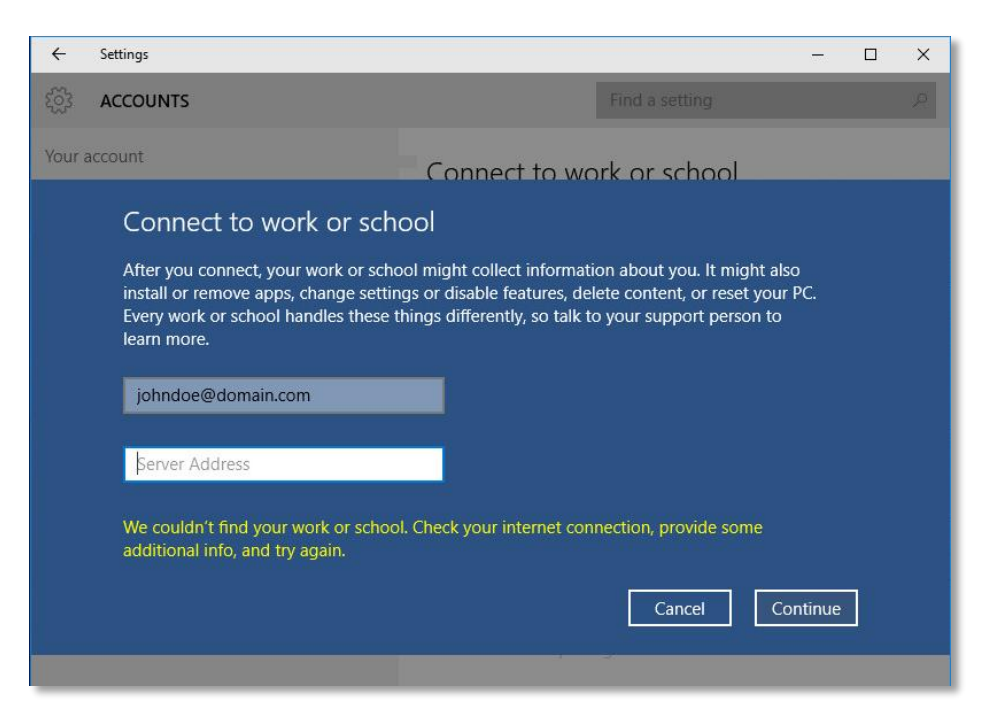

### 4. Enter your *Password*. Click *Continue*.

*Note:* Unless you have been instructed otherwise by your administrator, leave the *Domain and User-name* field blank. If entering something here, enter it in the following format: of <domain>\<username>.

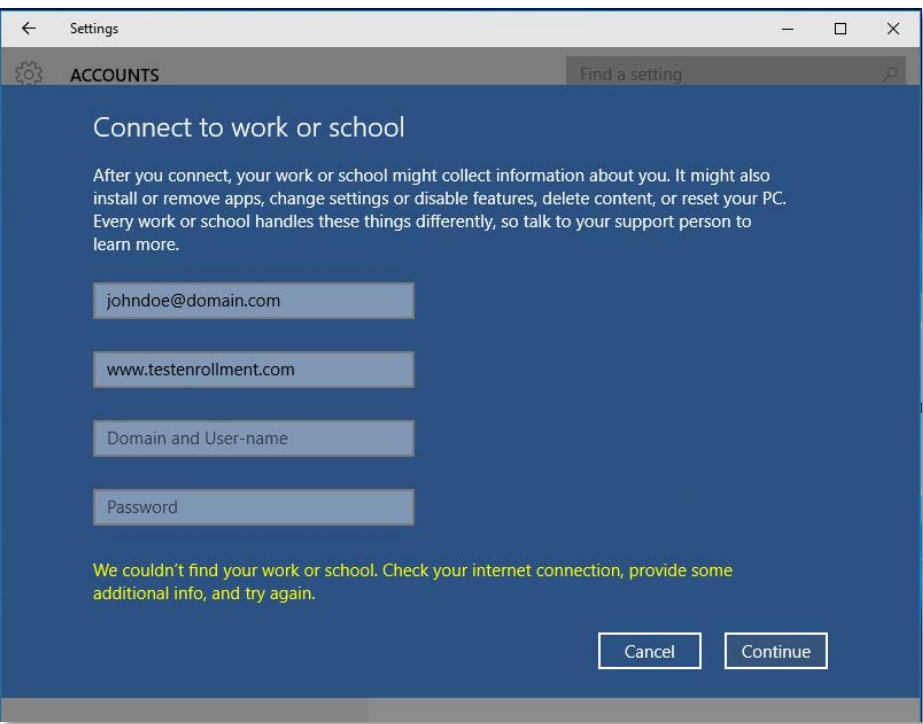